## **Assigning Behaviors**

See references on how to assign the behavior for the following elements:

- [Action](https://docs.nomagic.com/display/MD190/Action)
- [State](https://docs.nomagic.com/display/MD190/State)
- [Transition](https://docs.nomagic.com/display/MD190/Transition) • [Operation](https://docs.nomagic.com/display/MD190/Operation)
- 

See the following procedures, on how to assign the behavior for the rest of the elements,

- [Class](https://docs.nomagic.com/display/MD190/Class),
- [Component](https://docs.nomagic.com/display/MD190/Component),
- [Stereotype,](https://docs.nomagic.com/display/MD190/Stereotype)
- [Node](https://docs.nomagic.com/display/MD190/Node),
- [Actor](https://docs.nomagic.com/display/MD190/Actor),
- [Use Case](https://docs.nomagic.com/display/MD190/Use+Case),
- [Collaboration,](https://docs.nomagic.com/display/MD190/Collaboration)
- [Interaction,](https://docs.nomagic.com/display/MD190/Interaction)
- [State Machine](https://docs.nomagic.com/display/MD190/State+Machine+diagram),
- [Activity](https://docs.nomagic.com/display/MD190/Activity+diagram),
- [Opaque Behavior,](https://docs.nomagic.com/display/MD190/Opaque+Behavior) and
- [Association Class.](https://docs.nomagic.com/display/MD190/Association)

## To create and assign a behavior

There are two ways to create and assign behaviors, so do one of the following:

- Create a behavior in the element's Specification Window.
	- 1. Open the element's Specification Window and click the **Behaviors** property group.
		- **B** Autopilot

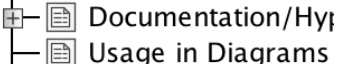

- **圖 Usage In**
- **Attributes**
- **A** Ports
- 
- **A** Operations
- **A** Signal Receptions
- A Parameters
- 中 图 Behaviors
- **圖 Variables**
- **⊞** Inner Elements
- **圖 Relations**
- 圖 Tags
- **A** Constraints
- **A** Instances
- **圖 Traceability**
- 2. Click the **Create** button and then from the menu, select the behavior type.

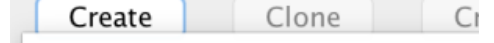

**B** Activity

の

- **<sup></sup> ® Function Behavior**
- **B** Interaction
- <sup></sub> ⊙paque Behavior</sup>
- Protocol State Machine
- State Machine

3. In the behavior's Specification Window, specify the behavior and click **Close**. Right-click the element in the [Model Browser,](https://docs.nomagic.com/display/MD190/Model+Browser) on its shortcut menu, click **Create Diagram** and then click to create **Activity**, **Sequence**, **State Machine** or other behavior diagram.

- **Related pages**
	- [Behavior](https://docs.nomagic.com/display/MD190/Behavior)
		- [Assigning Behavior](https://docs.nomagic.com/display/MD190/Assigning+Behavior+diagrams+automatically)
		- [diagrams automatically](https://docs.nomagic.com/display/MD190/Assigning+Behavior+diagrams+automatically) [Specification Window](https://docs.nomagic.com/display/MD190/Specification+window)
		- [Model Elements](https://docs.nomagic.com/display/MD190/Model+elements)
		-

## **Related diagrams**

- [Activity](https://docs.nomagic.com/display/MD190/Activity+diagram)
- [Sequence](https://docs.nomagic.com/display/MD190/Sequence+diagram)
- [State Machine](https://docs.nomagic.com/display/MD190/State+Machine+diagram)
- [Protocol State Machine](https://docs.nomagic.com/display/MD190/Protocol+State+Machine+diagram)

**To create an operation for the behavior**

- 1. In the element's Specification Window, click **Behaviors** property group.
- 2. Click the behavior, then click the **Create Operation** button.

If the Specification property is defined already, then the **Create Operation** button is unavailable.